## **MUDIABB**

### GUIDE DE CONNEXION

Ce guide de connexion met à disposition les éléments de connexion spécifiques à votre appareil. Se référer à la notice pour l'ensemble des informations relatives à l'utilisation de myDiabby Healthcare\*

# nmninnd

#### Partage des données de la pompe avec l'application myDiabby avec un téléphone

#### Matériel necessaire

Le smartphone Android sur lequel a été téléchargée l'application myDiabby, compte patient connecté.

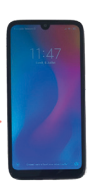

Le PDM de l'Omnipod Dash

Omnipod Dash

Un adaptateur permettant de brancher un câble USB sur le smartphone

#### Marche à suivre

6

- Ouvrez l'application myDiabby sur votre téléphone et connectez-vous avec vos identifiants 1
- 2 Branchez d'abord le câble au téléphone grâce à l'adaptateur
- 3 Déverrouillez votre PDM Dash (avec votre code PIN). Ensuite, branchez le câble au PDM Dash
- Le PDM affiche le message «Exporter les données du PDM» ou «Charger le PDM ?». > Cliquez sur «EXPORTER». Patientez pendant la « Préparation des fichiers pour exportation » 4
- 5 Le PDM indique «Les données de votre PDM sont prêtes à être exportées». Cliquez sur «Terminé».

• Le PDM est prêt pour le transfert des données sur le téléphone.

• Le symbole du câble clignote et une

barre de chargement apparaît pendant le partage des données. Patientez. Attention :

Ne débranchez pas le câble du lecteur ou du téléphone pendant le partage des données. S'il y a beaucoup de données à partager, le transfert peut prendre plusieurs minutes.

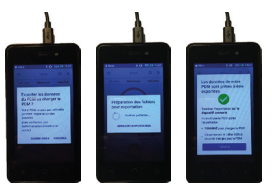

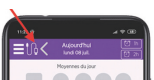

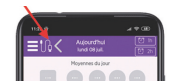

Les données de la pompe s'affichent sur l'application myDiabby! Vous pouvez maintenant débrancher le téléphone et le PDM

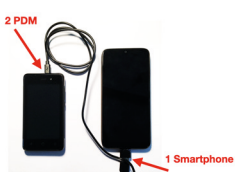

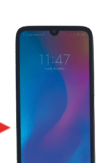

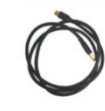

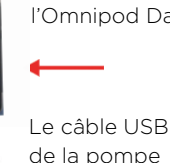

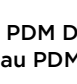

Partage des données de la pompe avec l'application myDiabby avec un ordinateur

Sur un ordinateur, téléchargez et installez le logiciel "myDiabby Uploader" depuis la page www. mydiabby.com/uploader 1

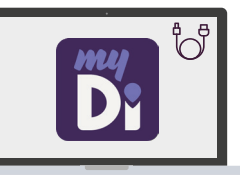

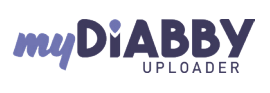

MyDiabby Uploader est un petit logiciel à installer sur ordinateur qui permet de télécharger les données de lecteurs de glycémie, capteurs de glycémie et pompes à insuline sur votre compte myDiabby.

- 2 Une fois le logiciel téléchargé, ouvrez-le et connectez-vous avec vos identifiants myDiabby habituels.
- 3 Choisissez l'appareil à télécharger (Omnipod) dans la liste, puis cliquez sur Valider.
- 4 Déverrouillez le PDM Dash avec le code pin, puis branchez le PDM Dash à l'ordinateur grâce à un câble USB.
- 5 Sur le PDM Dash, choisissez «Exporter les données». Attendez la fin de l'export des données puis appuyez sur OK. Cliquez sur «Envoyer» sur myDiabby Uploader.
- 6 Les données se chargent maintenant sur myDiabby.Une fois le chargement terminé, pour accéder aux données sur myDiabby, cliquez sur le bouton "Voir les données"

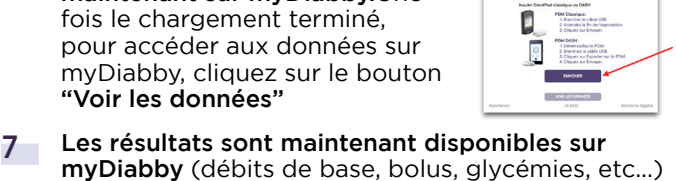

0459

 $|MD|$ 

Pour une question sur l'application myDiabby : support@mydiabby.com ou par téléphone **France: 01 76 40 01 78** MDHC SAS HC SAS<br>avenue des Champs Elysées<br>IO8 Paris

**Belgique : 02 320 11 96 |** 

\*La notice est disponible en téléchargement et en consultation sur la plateforme myDiabby Healthcare.

![](_page_1_Picture_15.jpeg)

Diabby

![](_page_1_Picture_16.jpeg)

ă

![](_page_1_Picture_17.jpeg)

Document applicable à partir de la version 2.19 de myDiabby Healthcare